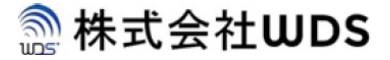

#### はじめに

EG-Keeperはご購入後、電源を入れるだけで額の温度測定と、マスク検知を行うことが可能ですが、 本書では、各種パラメータを設定するために、パソコンと EG-Keeper 本体の物理的な接続方法や、 WEB 設定ページの立ち上げ、EG-Keeper の各種パラメータ設定方法までの流れをご紹介致します。

設定は、本書によりWEB設定外に、専用アプリケーション (PCツール: ARFaceManager\_Setup.exe) があります。その詳細につきましては、別紙、"EG-Keeper管理アプリケーション・ユーザーズ・マニュ アル"をご覧ください。

#### 1-1 箱の中身のご確認

製品の箱を開けたら、まず納品リストに沿って、製品本体及び付属品はすべて揃っているかどう かご確認ください。何か不足なものがありましたら、直ちに販売元にご連絡ください。

#### 1-2 EG-Keeper 本体と PC パソコンの接続方法

1-2.1 接続方法には、Wi-Fiと有線イーサーネットの2通りあります。

有線イーサーネットを使用する場合、まず、Windows10 パソコンとEG-Keeper 本体は、物理的に LAN ケーブルでの接続を行ってください。画面の右下に表示されているのは、本体の固定 IP アドレス になります。

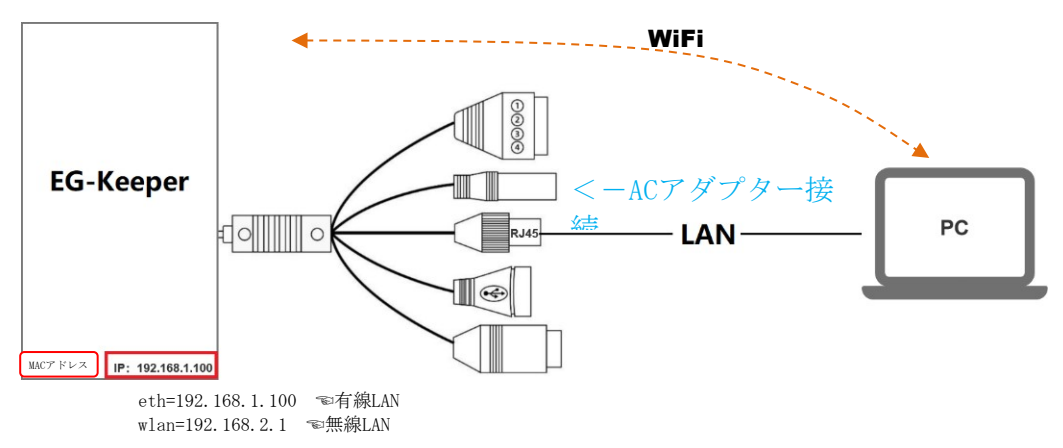

1-2.2 Wi-Fiで接続する場合は、EG-Keeperを起動後、PC 画面のタスクバー下部に表示されている、 WiFiのアイコンをクリックし、Wi-FiのアクセスポイントのSSIDの一覧を表示させ、以下のSSID名の表 示を待ちます。

EG-Keeper-xx:xx:xx:xx:xx:xx

xx:xx:xx:xx:xx:xxには、EG-Keeper画面の左下に表示されるMACアドレスを表示します。

なお、SSID名表示までに時間がかかったり、一度表示されても消えたりする場合があります。

SSID表示され、それをクリックするとパスワード入力が要求されますので、以下のパスワードを入力 してください。

パスワード:wds0123456789

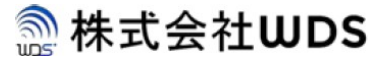

1-2.3 有線イーサーネットで、接続する場合は、PC 画面で次の手順で操作を行ってください の手順で操作を行ってください

1-2.3.1 【コントロールパネル】を開く

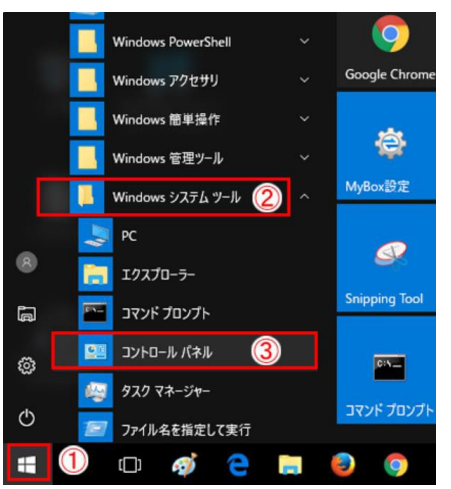

1-2.3.2 【ネットワークと共有センター】をクリック

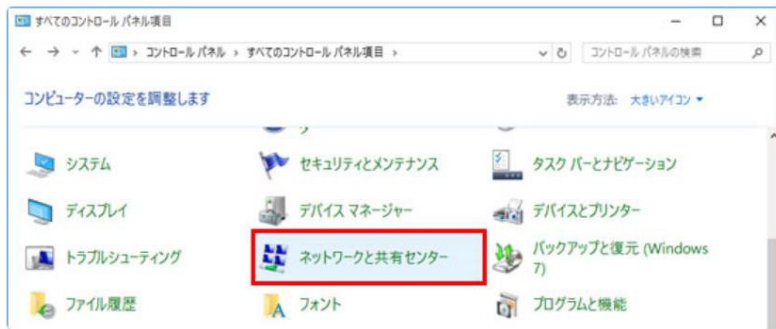

P1 1-2.3.3 【アダプターの設定の変更】をクリック

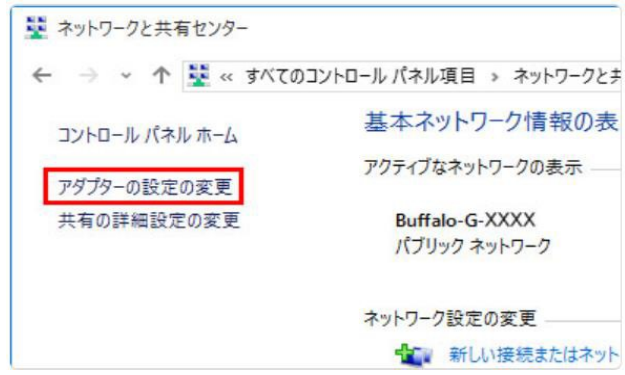

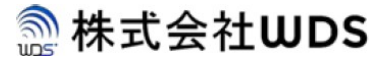

1-2.3.4 LAN アダプター名が表示されているイーサーネットのアイコンを選択して、右ク リックし、[プロパティ]をクリックします。

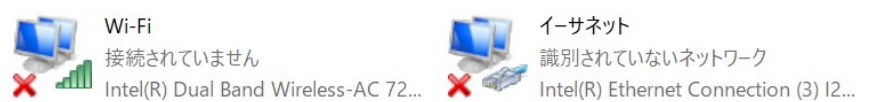

1-2.3.5 【インターネット プロトコルバージョン 4(TCP/IPv4)】にチェックが入っている

ことを確認し、選択して[プロパティ] をクリック

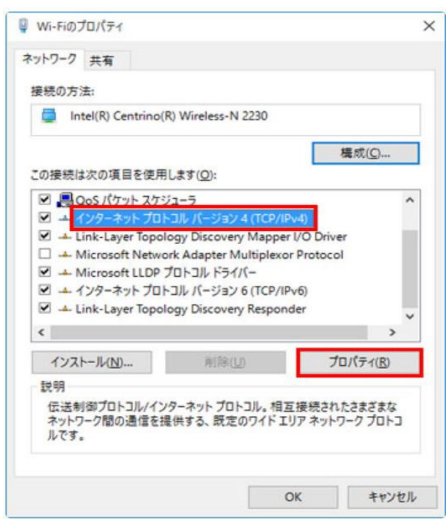

### **A**株式会社WDS

### EG-Keeper スタートアップガイド

1-2.3.6 【プロパティ】次の 2 カ所のブロックに IP 関連設定を入力 本体の固定 IP アドレスに合わせて、最後の数字だけずらして設定を行います。 例えば、仮に本体の IP アドレス:192.168.1.100 の場合 **IP** アドレス: 192.168.1.30 (※)30は1から255までの未使用の値 サブネットマスク: 255.255.255.0

**(**デフォルト)ゲートウェイ: 192.168.1.1

**(**優先)**DNS** サーバー: 192.168.1.1

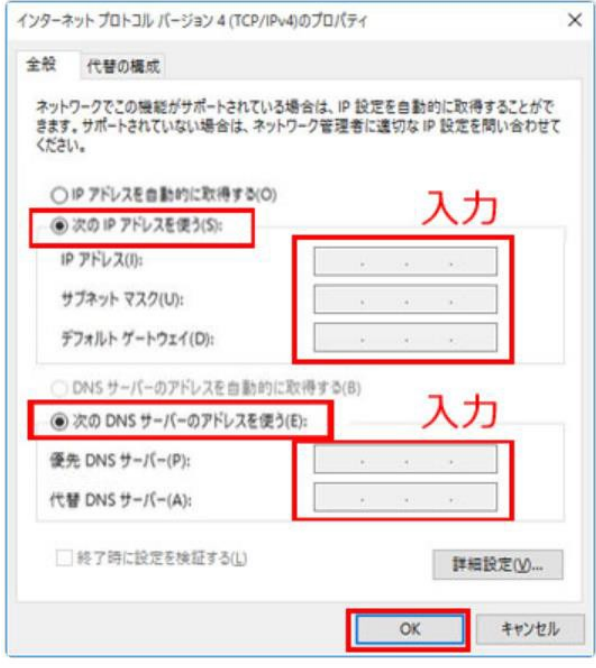

入完了後、【OK】をクリックし、画面を閉じる

同一セグメント

192.168.1.の部分を本システムではセグメントとよび、PCとEG-Keeperの IPアドレスはこのセグメントを同一にしてください。 もし、既存のネットワークに参加させる場合は、既存のネットワークのセグメントにEG-Keeprのセグメントも合わせてください。

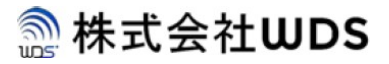

1-2.3.7 次は、ディスクトップ左下の【ここに入力して検索】で、コマンドプロンプトを入 力し、【コマンドプロンプト】を開く

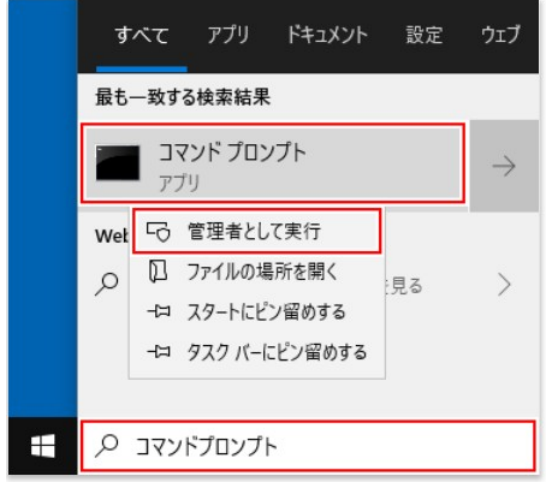

### **A 株式会社WDS**

### EG-Keeper スタートアップガイド

1-2.4 接続を確認する場合は、【コマンドプロンプト】画面で、次のように本体の IP アドレ スを入力し実行して、次の結果が出れば、PC と本体は正しく接続をしていることが 確認できます。

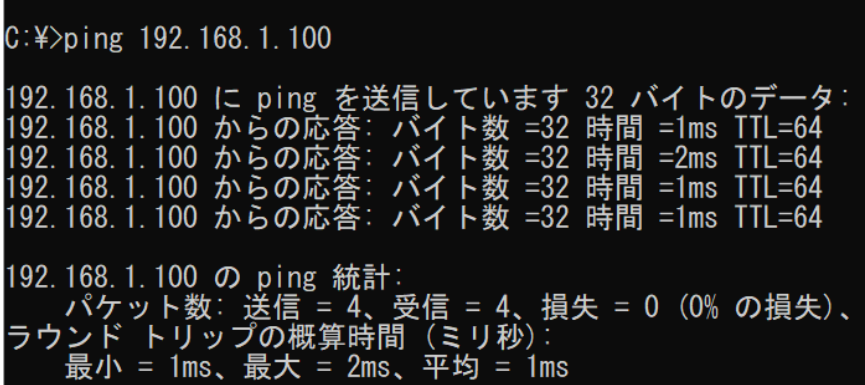

IPアドレスは、Wi-Fiとイーサーネットでは、異なり、以下の通りです。

- ・Wi-Fi時:192.168.2.1
- ・イーサーネット:192.168.1.100

#### 2-1 EG-Keeper 本体のパラメータ設定

EG-Keeper パラメータの設定は、専用アプリケーションによる設定方法と、本体に内蔵 されているWEB ページによる設定方法の 2 通りがありますが、本書は、WEB ページによ るパラメータの設定方法の一部を抜粋して、紹介します。

#### 2-2 WEB 設定ページの開く方法

- 2-2.1 本体カメラで映されている動画は、同時に WEB ページの画面でも映すため、 まず、VLC メディアプレイヤーをダウンロードする必要があります。 [https://www.videolan.org](https://www.videolan.org/) より、VLC メディアプレイヤーのインストーラ 【vlc-3.0.11-win32.exe】をダウンロードしてください。64 ビットの vlc-3.0.11 win64.exe はサポートしないため、ダウンロードしないでください。
- 2-2.2 VLC オープンソースページに入ると、次の画面に現れる

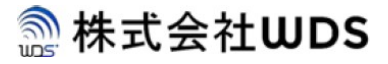

# VLC media player

VLCはフリーなマルチプラットフォーム対応のマルチメディア プレイヤーであり、DVD、オーディオCD、VCDや様々なスト リーミングプロトコルを再生可能なフレームワークです。

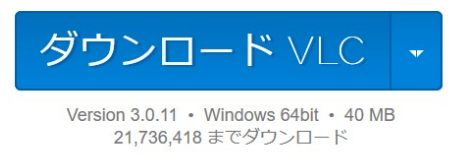

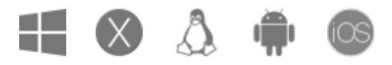

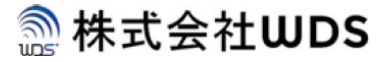

2-2.3 ここで注意してほしいのは ダウンロード VLC 、ボタンをそのままクリックする と、vlc-3.0.11-win64.exe をダウンロードされるので、次のようボタン右側の矢印を 押して、プルダウンメニューより【Windows】からダウンロードを行ってください。

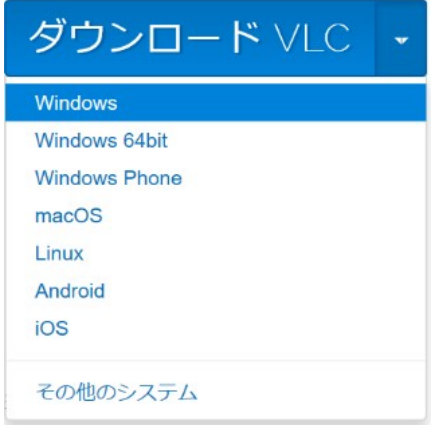

- 2-2.4 【vlc-3.0.11-win32.exe】ダウンロードができたら、クリック実行してインストールを 行ってください。
- 2-2.5 WEBブラウザを開いて、UAL 入力のところで、以下の通り次のように、 を入力、リターンして WEB 設定ページに入ります。

・Wi-Fi時:192.168.2.1:8080

・イーサーネット時:192.168.1.100:8080

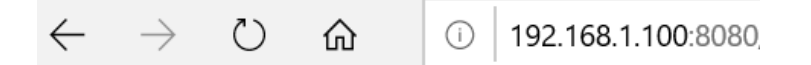

但し、インターネットエクスプローラーIE使用時は、先頭に"http://"を付ける必 要 があります。

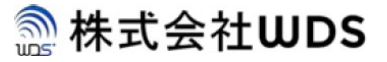

2-2.6 WEB 設定ページに入ると、まず、次のログイン画面になり、右上のサポート言語を選択 して、初期ログインの場合、ユーザ名(admin)と販売元から入手されたパスワード (2020/9/10までにご購入された方)を、あるいはご自身で初期設定したパスワード (2020/9/10以降にご購入された方)を入力して、【log in】ボタンを押してログインし  $\begin{tabular}{|c|c|c|c|} \hline \texttt{English} & $\checkmark$ \\\hline \end{tabular}$ 

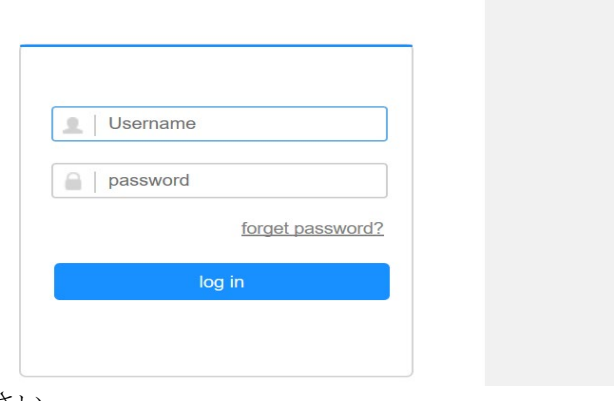

てください。

2-2.7 WEB 設定ページの初期画面は、次のようになります。

 但し、VLC メディアプレイヤーを前もってインストールし、インターネットエクスプロー ラー(IE)で開いた場合は、次に画面はスキップされます。

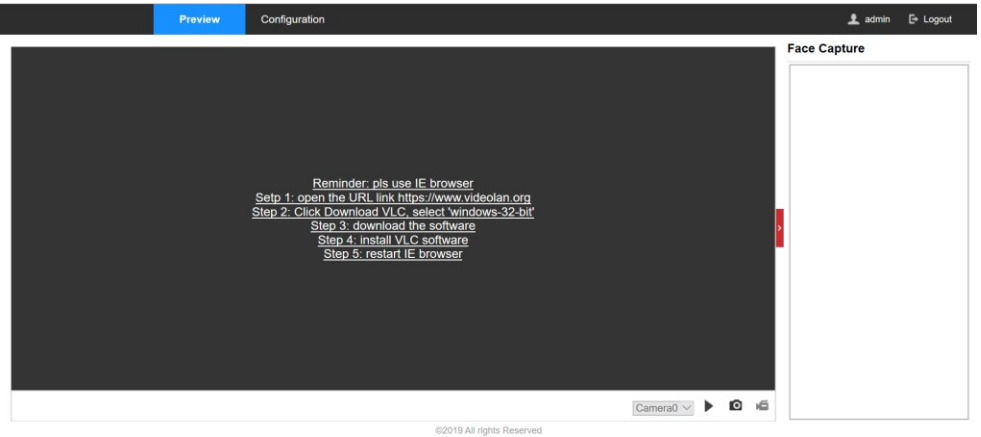

※タグ【Preview】で、本体と同じ画面を移すには、 | ▶ ■ 百 右下の【Start preview】ボタンを押してください。但し、インターネットブラウザツールによって、 プレビュー画面の表示ができない場合がありますが、当面、マイクロソフトのインタ ーネットエクスプローラー(IE)だけでプレビューは機能します。

なお、WEB設定ページの表示に時間がかかる場合があります。

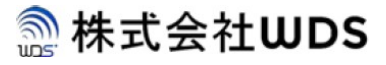

### 2-3 WEB ページにおけるEG-Keeper 本体の基本パラメータの設定

### 2-3-1 【基本情報】の確認

下図の①~③の順番で、画面のメニューをクリック

【①Configuration】➡【②System Settings】➡【③Basic Information】

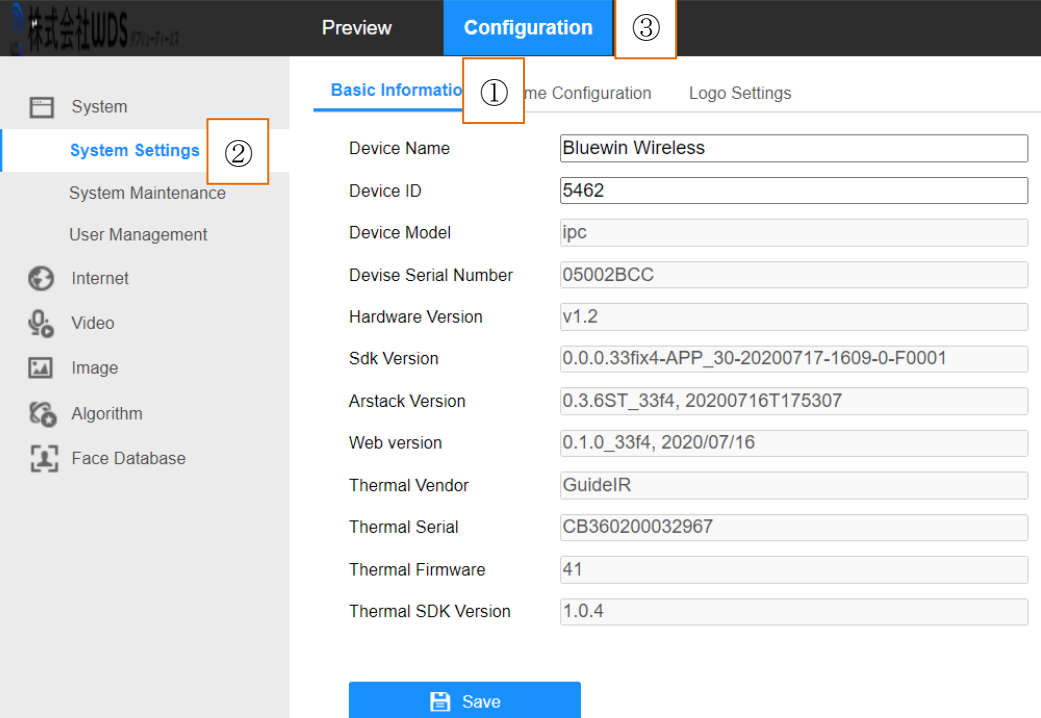

- バージョンなどの情報が画面で確認でき、提供元から技術サポートを受けるた め、重要な情報です。
- 次の2項目は任意で変更可能で、設置場所に応じて管理できるものです。
	- Device Name:デバイスネーム
	- Device ID:デバイス ID
- 【Save】保存ボタン:変更されたデバイスネームと ID の保存

### 2-3-2 【時刻情報】の設定

下図の①~③の順番で、画面のメニューをクリック

```
[①Configuration] \rightarrow [②System Settings] \rightarrow [③Time Configuration]
```
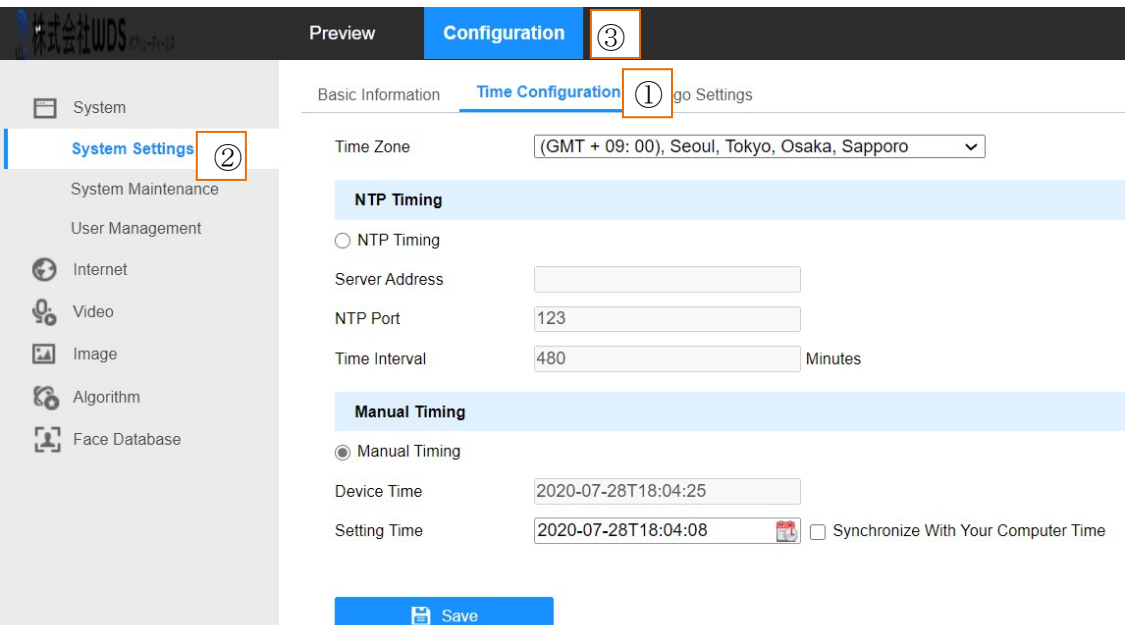

- 2-3-2.1 【Time Zone】使用されている地域のタイムゾーン使用の選択
- 2-3-2.2 【NTP Timing】ネットワークタイムプロトコル使用の選択(ローカルネットワーク の場合は不必要)

TCP/IP ネットワークを通じて、現在時刻の情報を送受信するプロトコル(通信規約)

- より、時刻情報を配信するサーバーと時刻合わせを行います。
- ✔ Server Address: ネットワークサーバーアドレスの設定
- **✓ NTP Port: NTP ポートの設定**
- ▼ Time Interval: 分単位のインターバルの設定
- 2-3-2.3 【Manual Timing】時刻のマニュアル設定の選択
	- Device Time:カレントデバイス時刻
	- ✔ Setting Time: 使用しているパソコンのカレンダーから時刻の選択
	- ▼ Synchronize With Your Computer Time: パソコンの時刻と同期可能

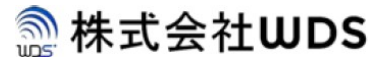

- 2-3-2.4 【Save】保存ボタン
	- 本ページすべてのパラメータを保存する

### 2-3-3 【ロゴ情報】の設定

下図の①~③の順番で、画面のメニューをクリック

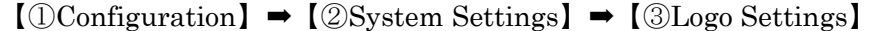

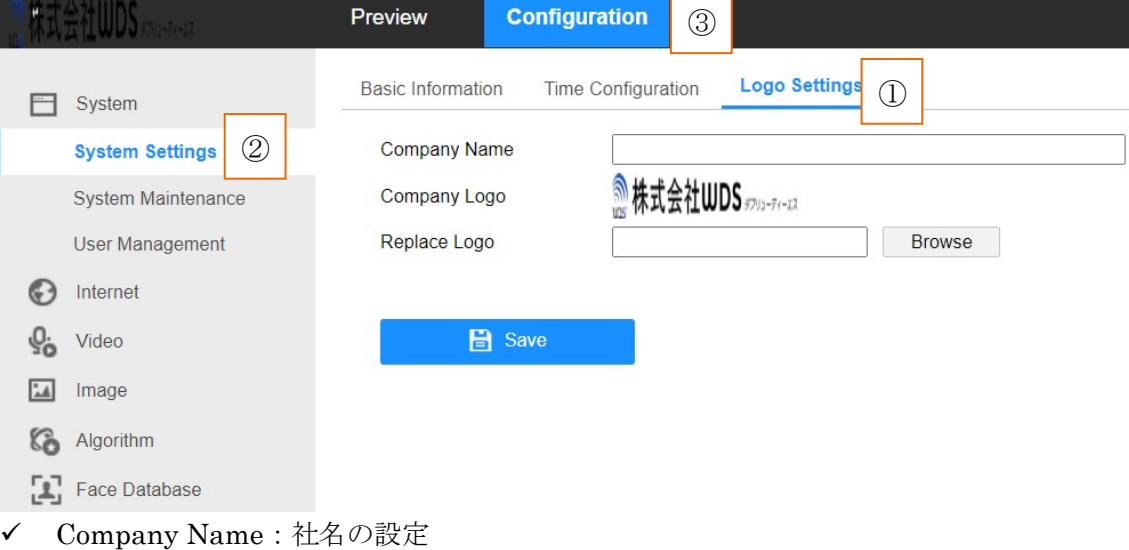

- Company Logo:会社ロゴの表示
- Replace Logo:会社ロゴのアップデート(150\*50 サイズの PnP 形式静止画)
- 【Save】保存ボタン:本ページすべてのパラメータを保存する

### 2-3-4 【ビデオデータ】の設定

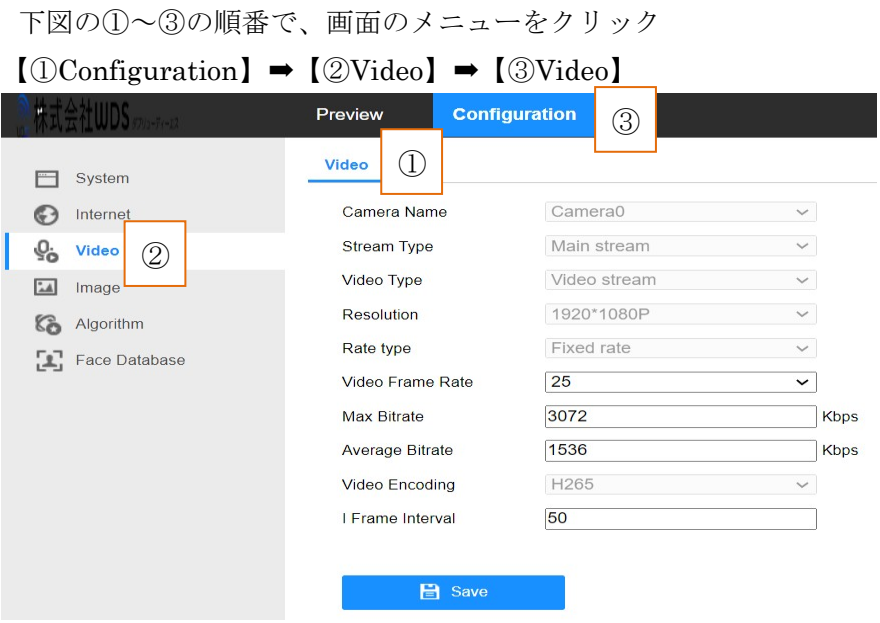

## **A**株式会社WDS

## EG-Keeper スタートアップガイド

▼ Video Frame Rate:ビデオフレームレートの選択

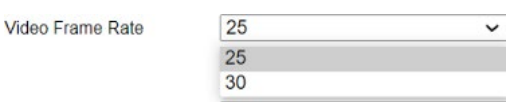

電力周波数 60Hz の場合は 25 を、50Hz の場合は 30 を選択してください。

- Max Bitrate:ビデオフレームの最大ビットレート
- Average Bitrate:平均ビットレート
- I Frame Interval:I フレームインターバル ※上記3つのパラメータに対して、専門知識がなければ変更しないでください。
- 【Save】保存ボタン:本ページすべてのパラメータを保存する
- 2-3-5 【キャップチャー】の設定

下図の①~③の順番で、画面のメニューをクリック

```
[①Configuration] \rightarrow [②Algorithm] \rightarrow [③Capture Settings]
```
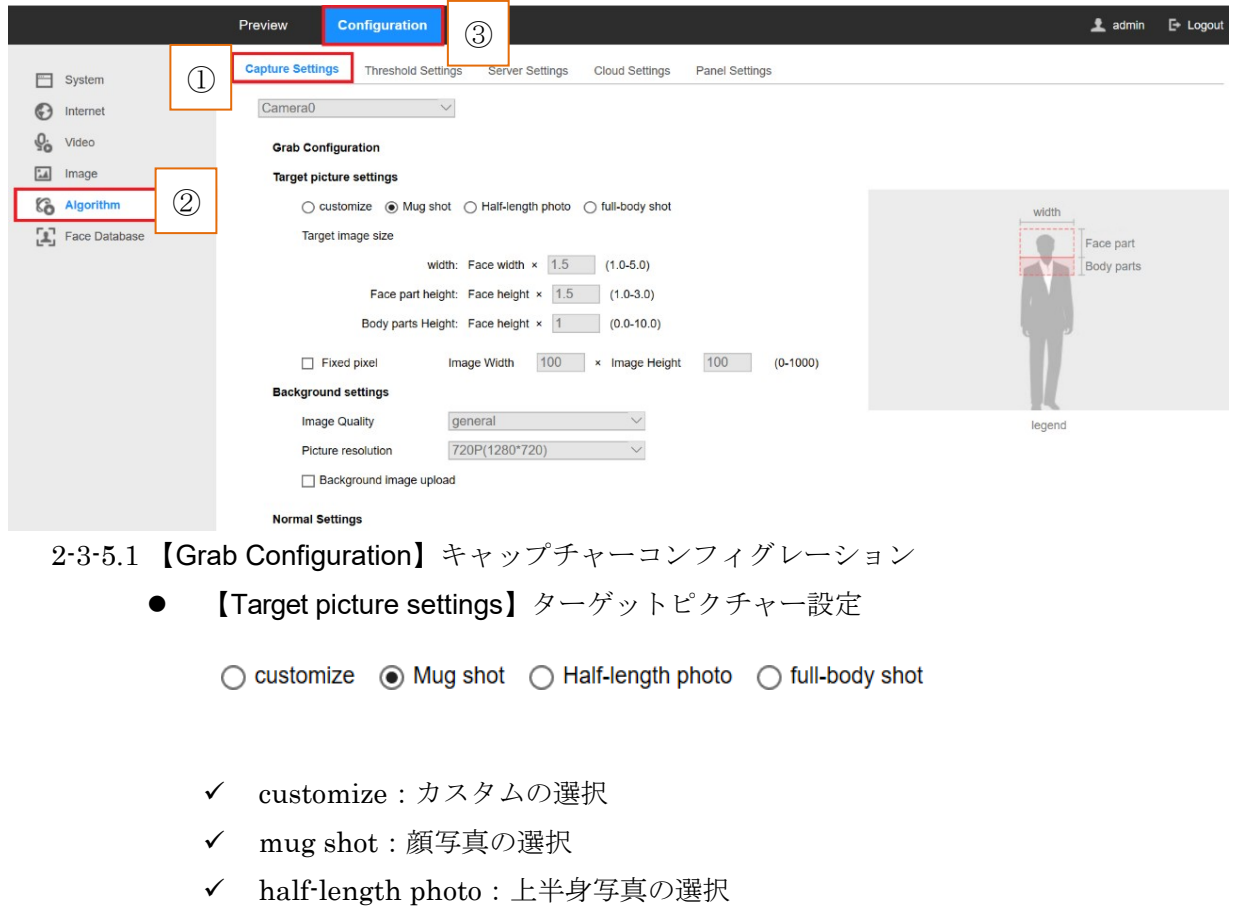

full-body shot:全身写真の選択

```
【Target image size】ターゲット画像サイズ
```

```
※カスタム選択だけで変更可能
```
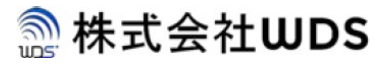

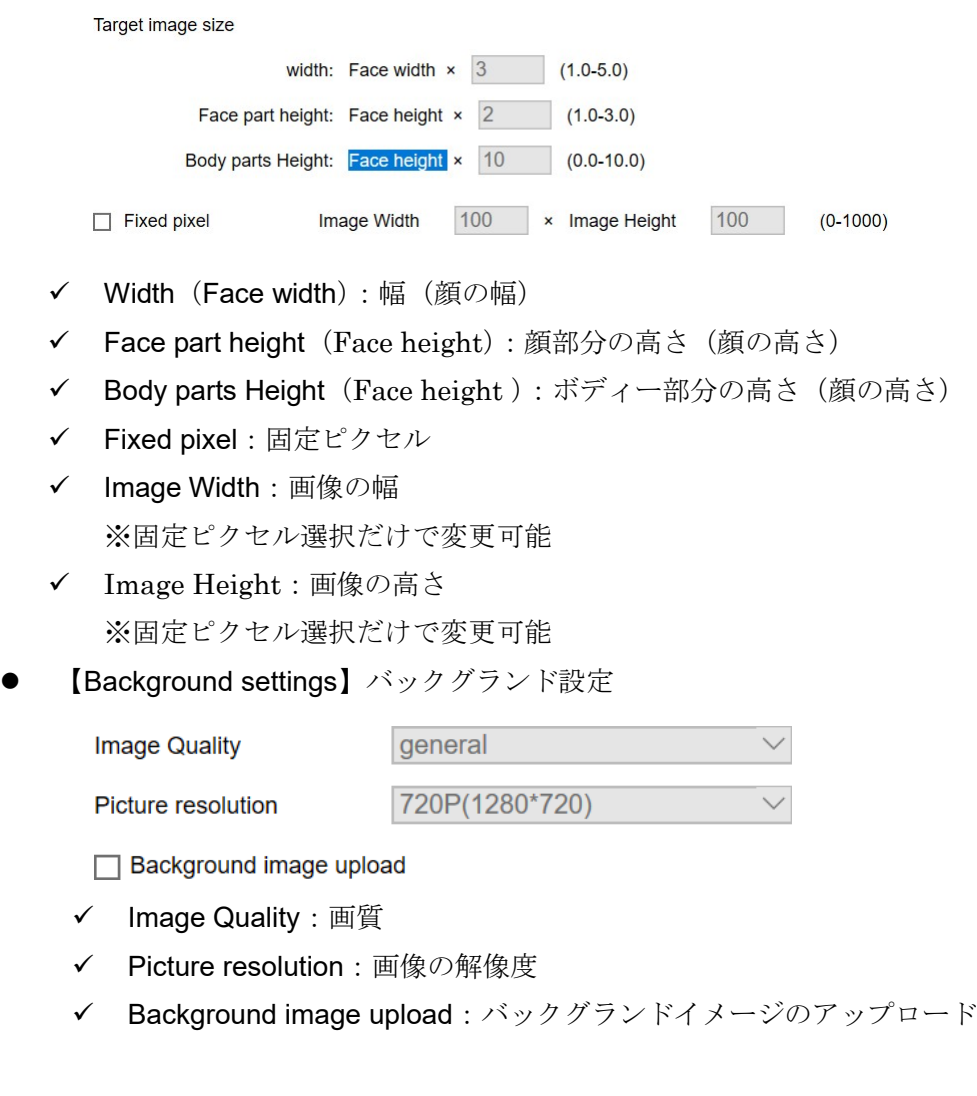

2-3-5.2 【Normal Settings】通常の設定

● 【FaceAE Settings】FaceAE の設定:顔認識技術により顔を高精度にトラッキ ングし、顔の輪郭の内側、または目、口、鼻の位置にエフェクトを追加

 $\sqrt{ }$  Enable

- Enable:有効にする
- 【Temperature Settings】体温設定

 $\boxed{\smile}$  Show Infrared Image

**Take Infrared Image** 

**Take Button** 

- Show Infrared Image:赤外線画像表示
- Take Infrared Image:赤外線画像使用
- Take Button:シャッターボタン

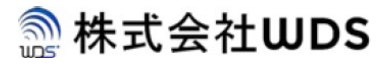

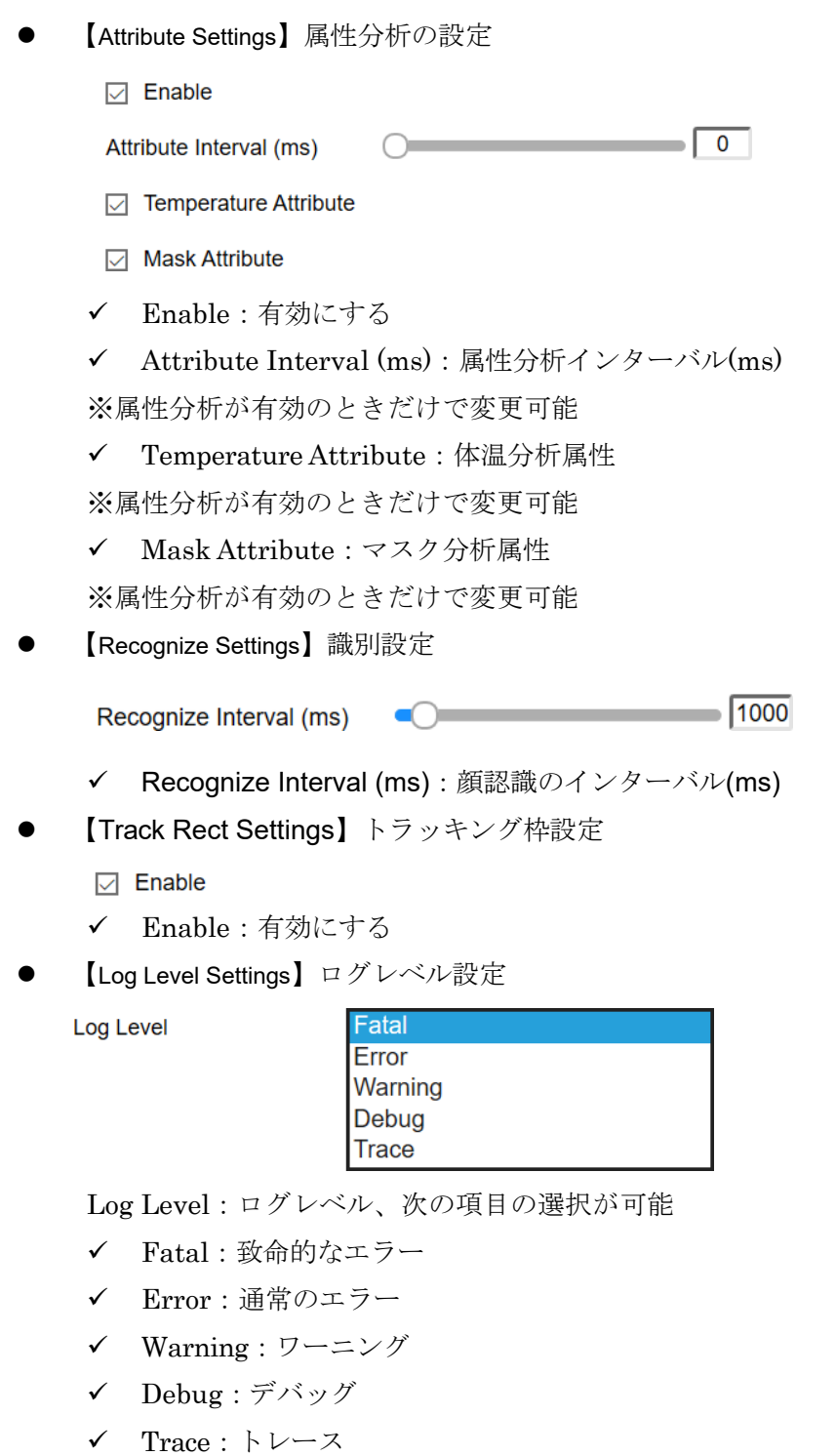

● 【Attend Log Settings】勤怠記録設定

Enable Store Attend L...

Enable Store Attend Log:勤怠記録保存を有効にする

2-3-5.3 【Save】保存ボタン

Save:本ページすべてのパラメータを保存する

### 2-3-6 【パネル】の設定

下図の①~③の順番で、画面のメニューをクリック

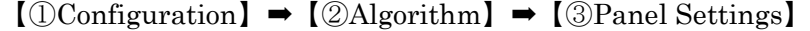

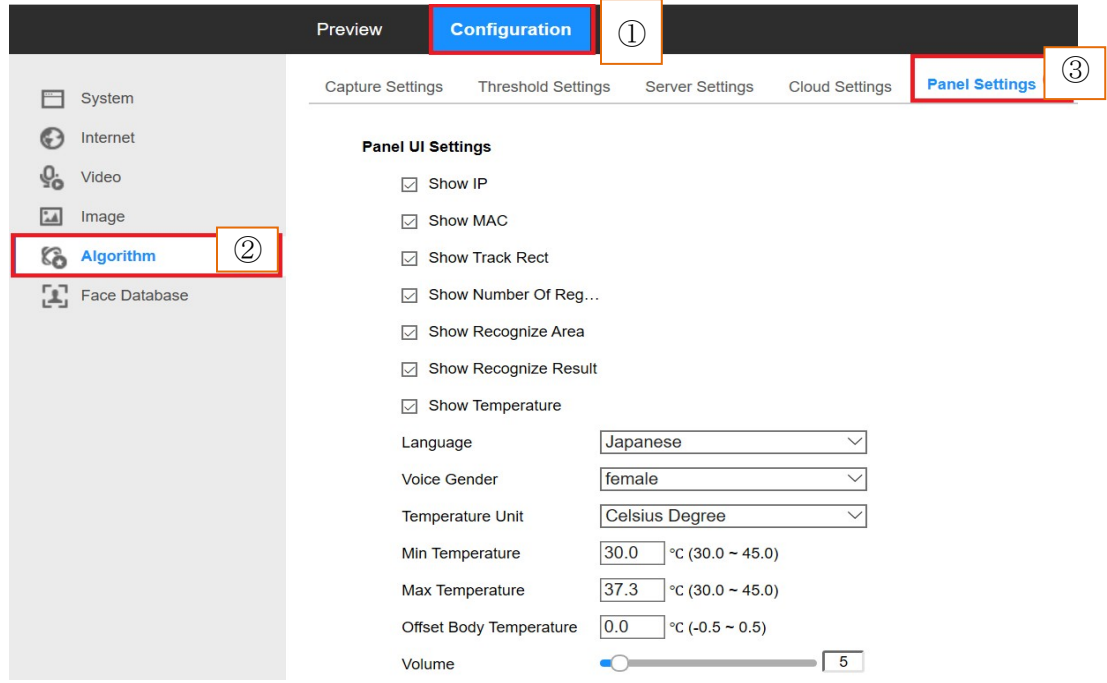

### 2-3-6.1 【Panel UI Settings】パネルユーザインターフェース設定

- $\boxdot$  Show IP
- ☑ Show MAC
- ☑ Show Track Rect
- □ Show Number Of Reg...
- Show Recognize Area
- Show Recognize Result
- Show Temperature

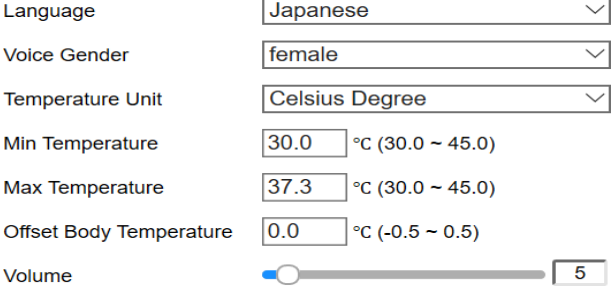

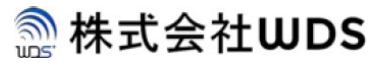

- ✔ Show IP : IP アドレスの表示 (パネルの右下側)
- ✔ Show MAC: MAC アドレスの表示(パネルの左下側)
- ✔ Show Track Rect:顔の枠の表示
- ✔ Show Number Of Registra:登録人数の表示
- Show Recognize Area:ベスト識別領域の表示
- ✔ Show Recognize Result: 識別結果の表示
- ✔ Show Temperature: 体温の表示
- ✔ Language:言語の選択

Language

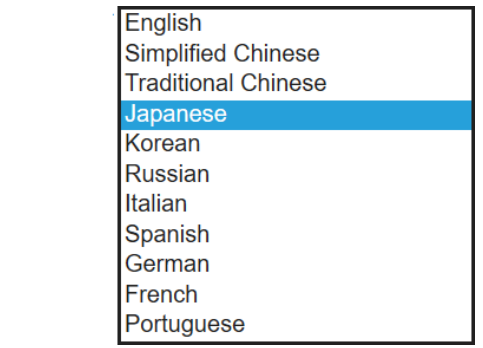

✔ Voice Gender: ボイスの性別(female: 女性/male: 男性)の設定 **Voice Gender** 

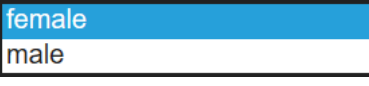

 Temperature Unit:体温単位(Celsius:℃/Fahrenheit:℉)の設定 **Celsius Degree Temperature Unit** 

**Fahrenheit Degree** 

°C (30.0 ~ 45.0)

Min Temperature:体温検査閾値下限の設定

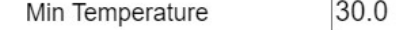

✔ Max Temperature: 体温検査閾値上限の設定

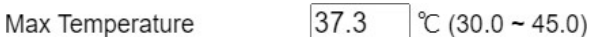

✔ Offset Body Temperature:体温校正オフセットの設定

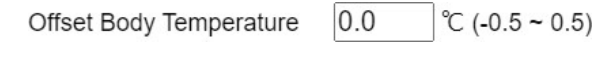

✔ Volume:ボイス音量の設定  $5$ Volume  $\bigcirc$ 

2-3-6.2 【Unlock Condition (Confirm Enable Attribute)】開錠条件の選択 次の 3 つの選択で自由に組み合わせて、開錠の条件として設定可能

## **ME 株式会社WDS**

### EG-Keeper スタートアップガイド

- □ Enable Temperature
- □ Enable Mask
- □ Enable Guest
- ▼ Enable Temperature: 体温設定条件に満たせば、開錠可能
- ▼ Enable Mask:マスクしていれば、開錠可能
- Enable Guest:誰でも開錠可能
	- > "Enable Mask"+"Enable Guest"の選択では、マスクさえしていれば、登 録なしで開錠可能
	- > "Enable Temperature"+"Enable Guest"の選択では、体温さえ設定範囲 であれば、登録なしで開錠可能
	- > "Enable Temperature"+"Enable Mask"の選択では、体温は設定範囲内で、 マスクをしている登録者であれば、開錠可能
	- ▶ すべて項目を選択する場合、体温は設定範囲内で、マスクさえしていれば、登 録なしで開錠可能
	- ▶ すべての項目を選択しない場合、体温は設定範囲内かつマスクをしている ワイトリストに権限グループに属する登録者であれば、開錠可能
- 2-3-6.3 【Panel UI Background Settings】パネルのバックグランド壁紙の設定

Panel UI Background

**UI Background Settings Browse** (jpg|png, <300kb, <1020\*600)

✔ "Browse"ボタンを押して、好みの静止画を読み込んで、パネルの壁紙の設定可 能

### 2-3-6.4 【Panel Sound And Picture Settings (Confirm Enable Attribute)】

パネル表示音と画像設定(属性の有効性の確認)

- **Z** Enable Single Warning
- **Z** Enable Liveness
- ▼ Enable Single Warning:シングル単発ワーニング有効にする
- ▼ Enable Liveness: 生体認証有効にする
- 【Mask Scene】マスク非検出シーンの設定

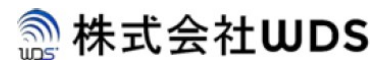

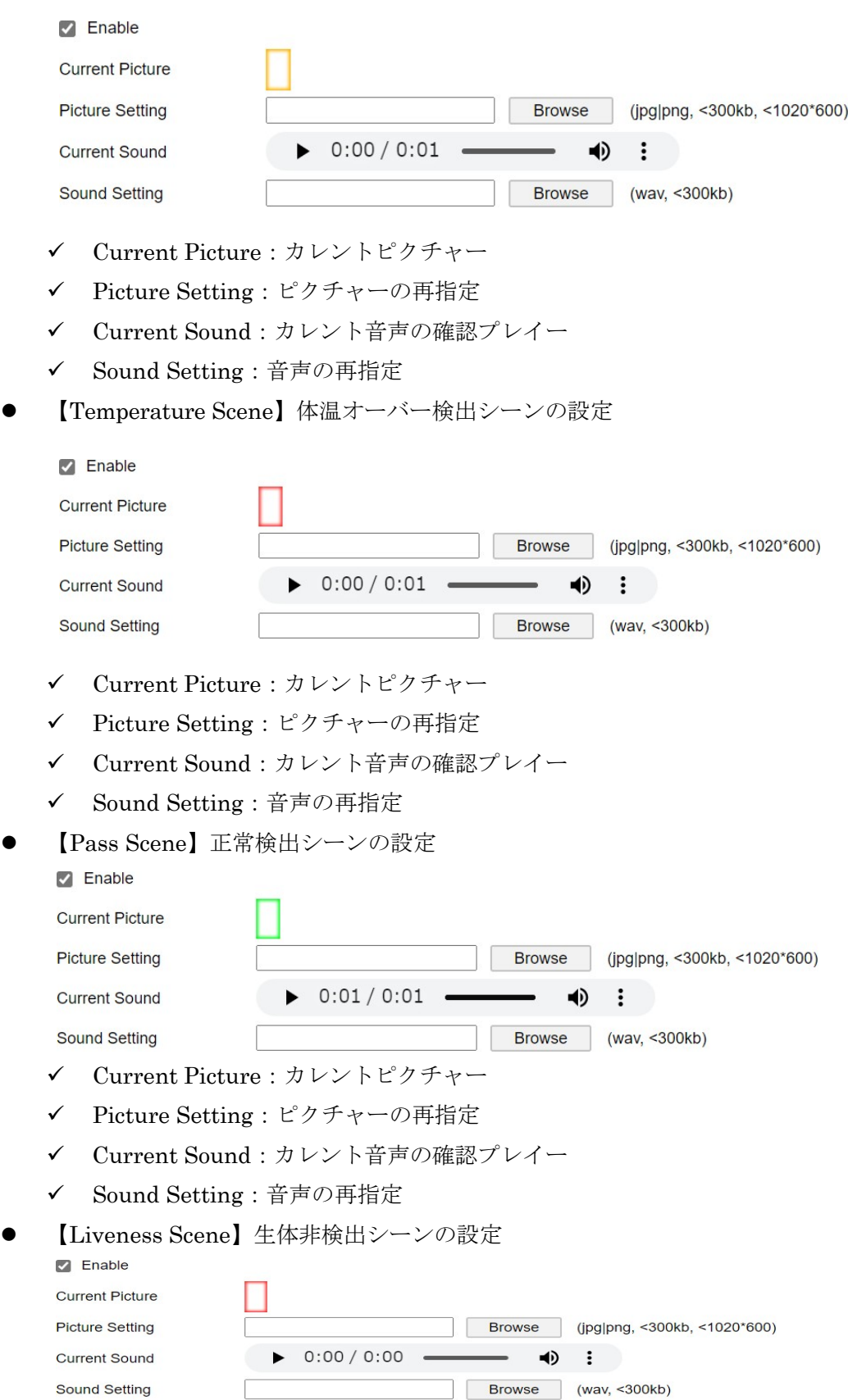

## **A**株式会社WDS

### EG-Keeper スタートアップガイド

- Current Picture:カレントピクチャー
- Picture Setting:ピクチャーの再指定
- Current Sound:カレント音声の確認プレイー
- Sound Setting:音声の再指定

### 2-3-6.5 【Save】保存ボタン

▼ Save:本ページすべてのパラメータを保存する

### 2-3-7 【各種閾値】の設定

```
下図の①~③の順番で、画面のメニューをクリック
```
### 【①Configuration】➡【②Algorithm】➡【③Threshold Settings】

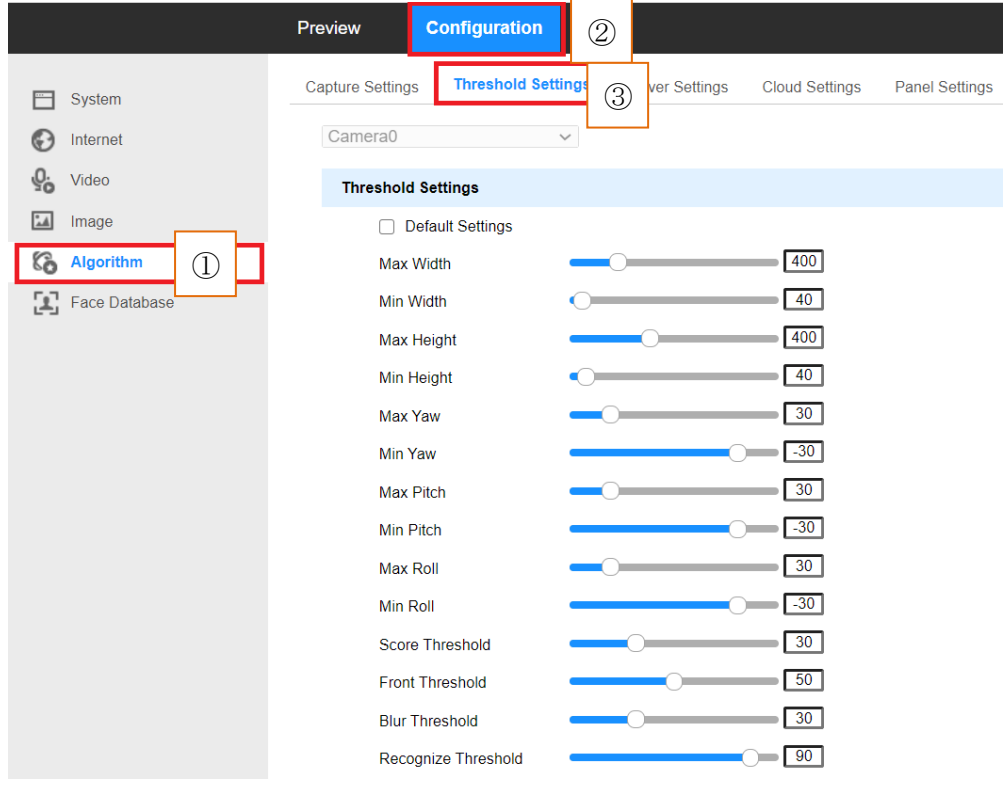

### 各設定説明

- Max Width:最大横幅の設定
- ▼ Min Width:最小横幅の設定
- Max Height:最大高さの設定
- Min Height:最小高さの設定
- Max Yaw:最大偏角の設定
- Min Yaw:最小偏角の設定
- Max Pitch:最大仰角の設定

- Min Pitch:最小仰角の設定
- Max Roll:最大回転角の設定
- Min Roll:最小回転角の設定
- ▼ Score Threshold: 質量スコア閾値の設定
- Front Threshold:正面閾値の設定
- Blur Threshold:ぼやかし閾値の設定
- Recognize Threshold:識別閾値の設定
- 2-3-8 その他の設定 関連マニュアルをご参照ください。
- 2-4 英語のメニューに困る方への小技紹介 英語のメニューに困る方は、ブラウジングの AI 翻訳機能を利用して、日本語のメニュー に翻訳することができますが、但し、機械的な翻訳結果になりますから、本来の単語の 意味と多少ずれることがありますから、参考ご利用ください。
- 2-4-1 【Microsoft Edge】ご利用される場合
	- して、画面の左側にある設定リストから ↓ Microsoft Edge について クリックして、 最新バージョンだけ日本語の翻訳機能のご利用が可能、確認手順として、画面 の右上にある クリックして、プルダウンメニューになる 選択 次の画面でバージョン情報の確認ができます。

バージョン情報

Microsoft Edge

Microsoft Edge は最新です。 バージョン 84.0.522.40 (公式ビルド) (64 ビット)

- ✔ ブラック色のメニューバーのところで、右クリックして、プルダウンメニュー より【日本語に翻訳(T)】を選択すると、すべての英語表記は日本語に翻訳さます。
- 再び右クリックして、プルダウンメニューより【最新の情報に更新(R)】を選択 すると、元の英語表記に戻ります。

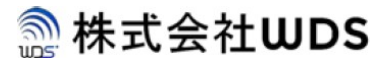

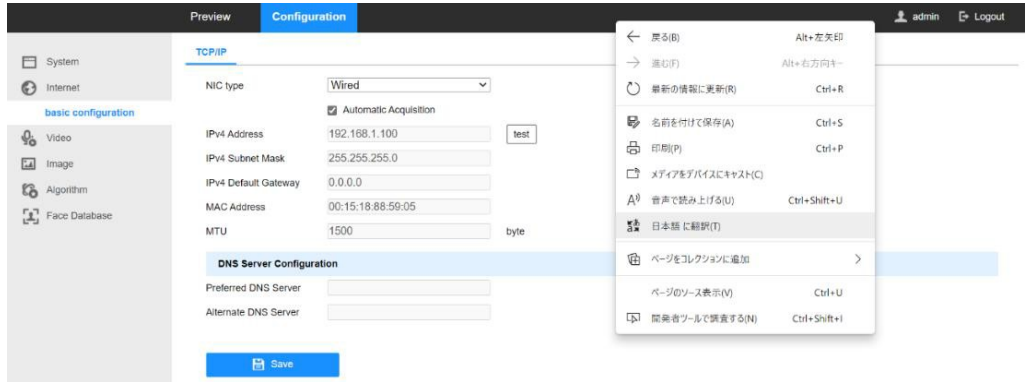

- 2-4-2 【Google Chrome】ご利用される場合
	- ✔ ブラック色のメニューバーのところで、右クリックして、プルダウンメニュー より【日本語に翻訳(T)】を選択すると、すべての英語表記は日本語に翻訳さます。
	- 再び右クリックして、プルダウンメニューより【再読み込み(R)】を選択すると、元 の英語表記に戻ります。

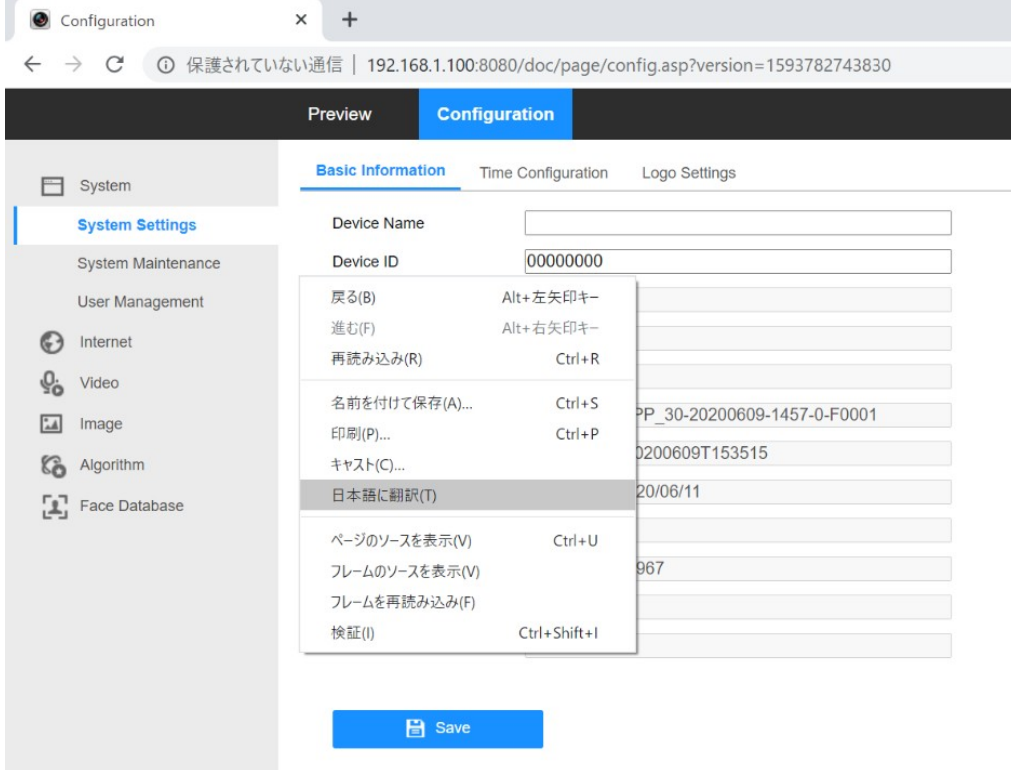